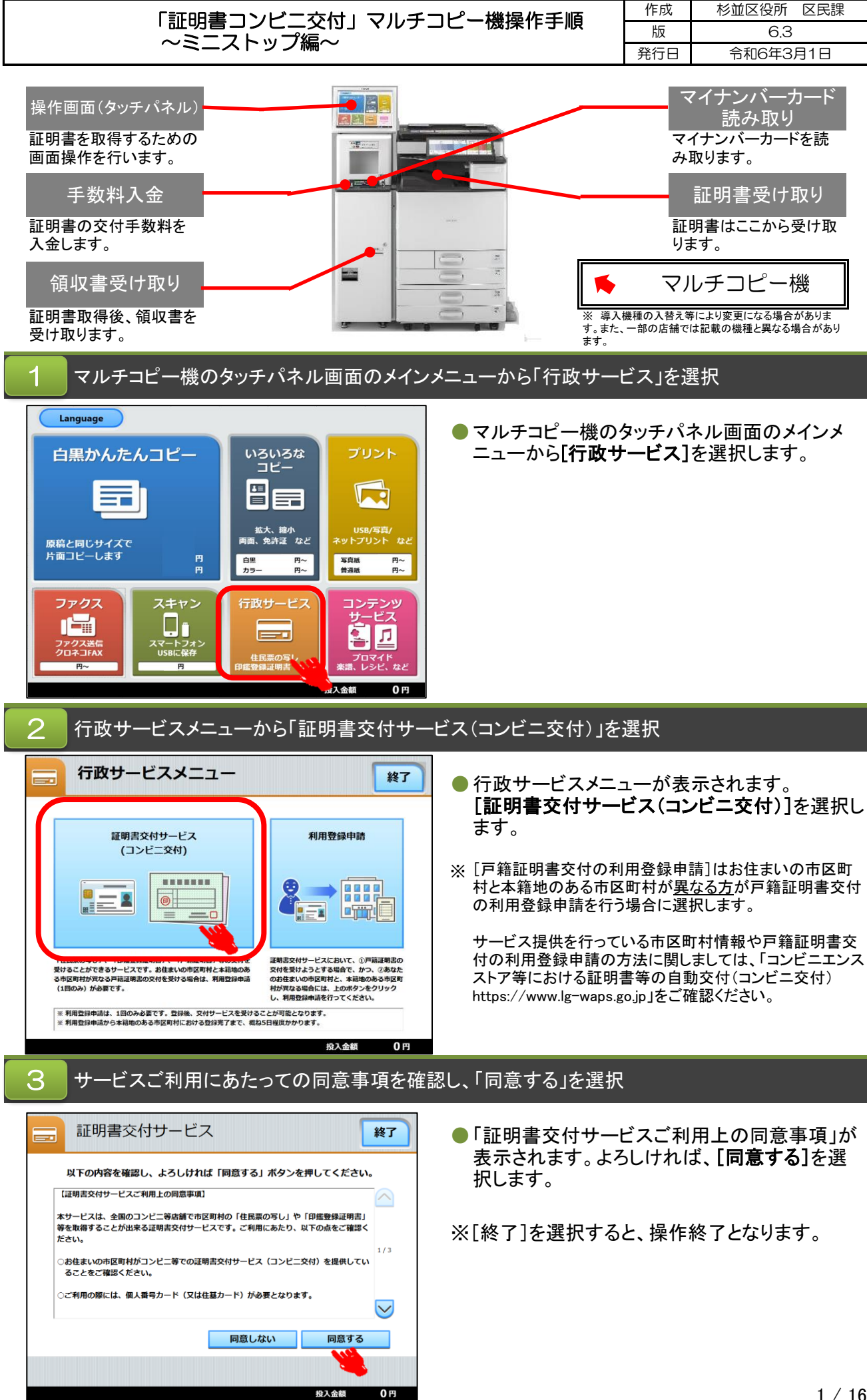

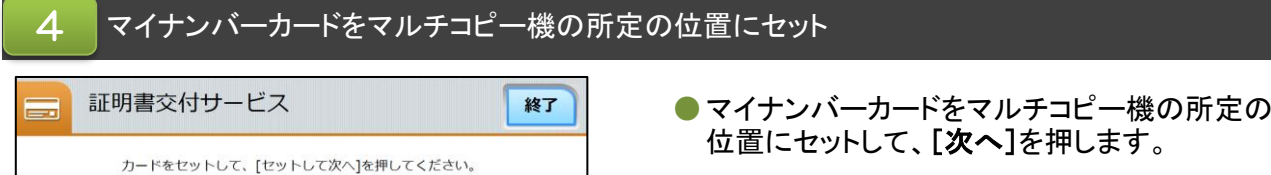

--------- $\qquad \qquad \Box$ 

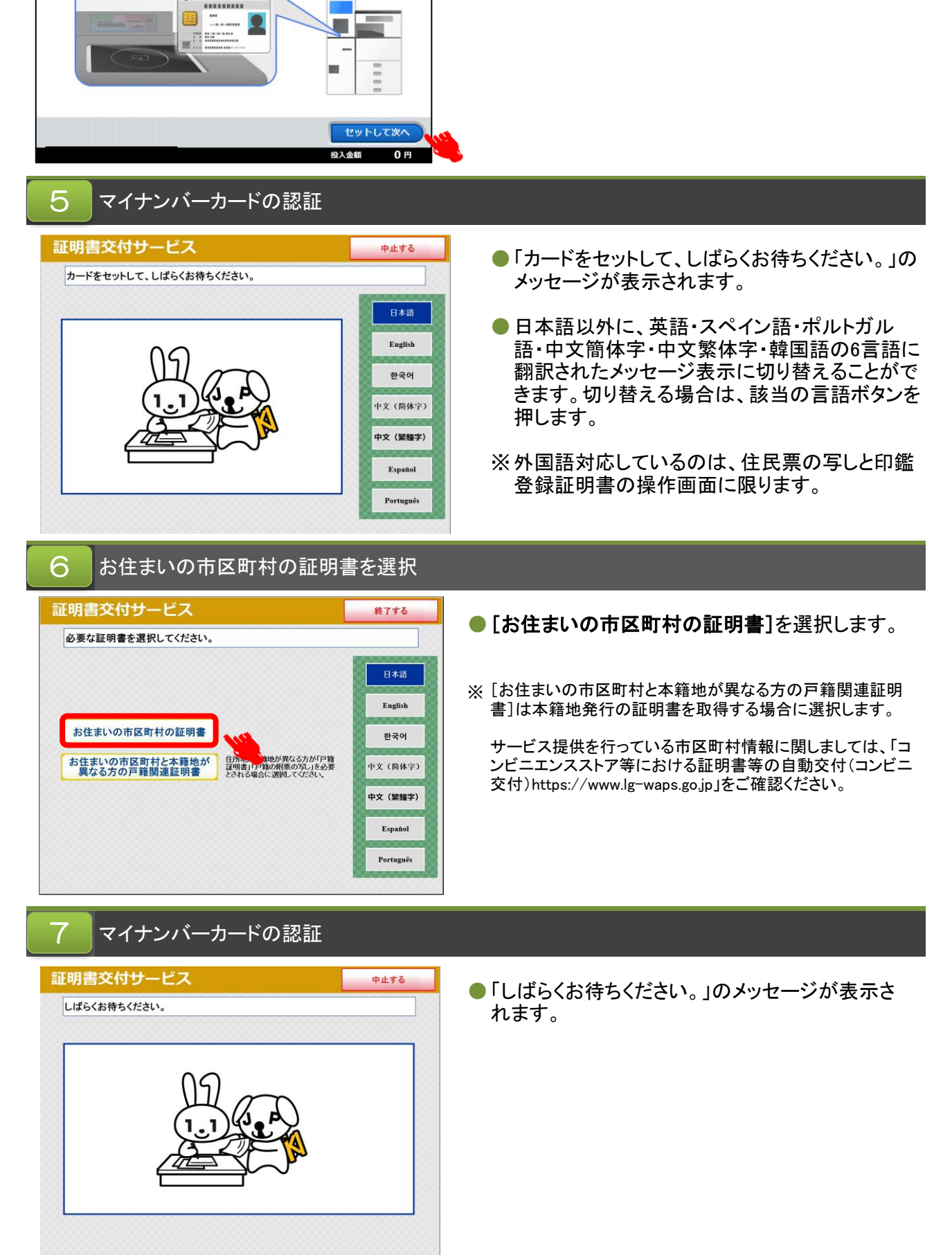

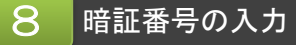

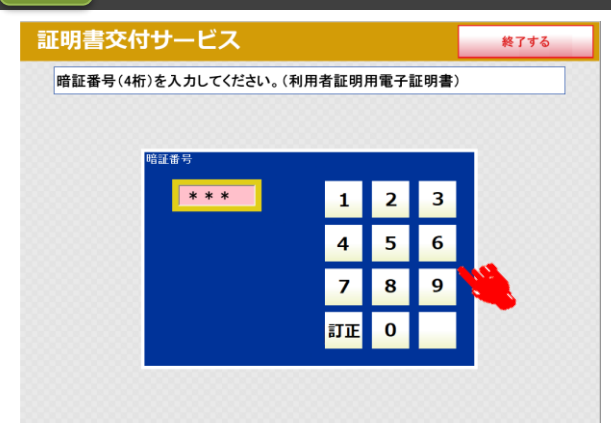

● マイナンバーカード申請時又は交付時にご登録い ただいた暗証番号4桁を入力します。

※ 入力中に暗証番号を誤った場合は、[訂正]を押し ます。連続して3回、暗証番号を誤って入力すると、 証明書コンビニ交付による証明書の取得ができな くなります。ご注意ください。

## 暗証番号の認証  $\overline{9}$

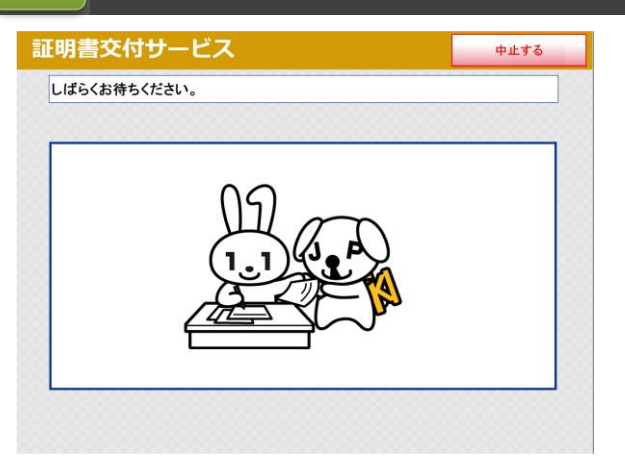

● 「しばらくお待ちください。」のメッセージが表示さ れます。

### 暗証番号の認証後、マイナンバーカードを取り外す 10

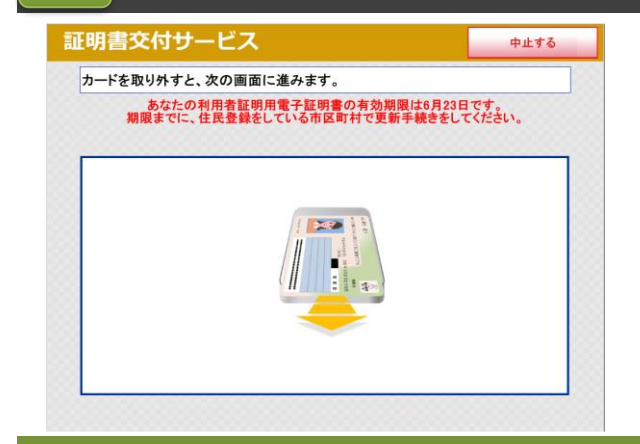

● 暗証番号の認証が終了すると左記の画面が表示 されます。マイナンバーカードをマルチコピー機の 読み取り位置から取り外してください。置き忘れ等 にご注意ください。

※ マイナンバーカード搭載の利用者証明用電子証明 書の有効期限の3ヶ月前から、左記のような更新 手続きが必要な旨のメッセージが表示されます。

# 次からの操作手順は取得する証明書の種類により異なります。

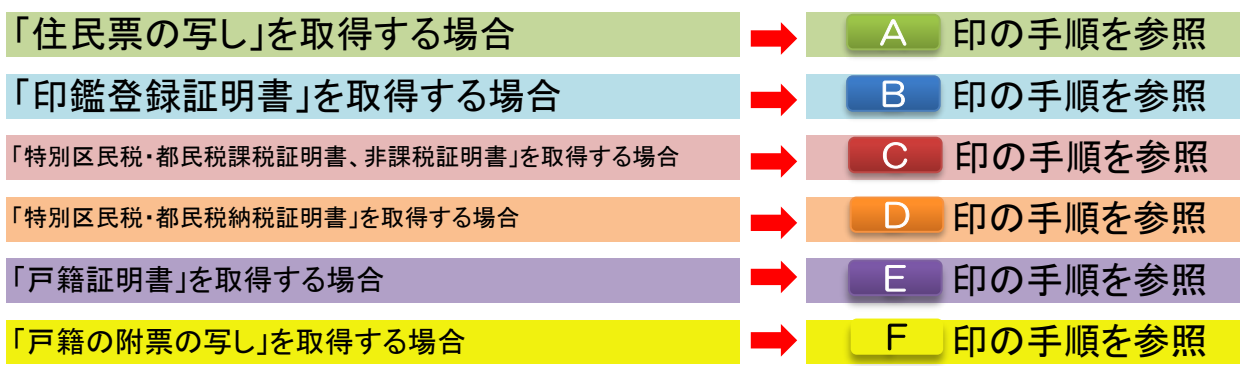

「住民票の写し」の場合

## 希望する証明書の種類を選択

A

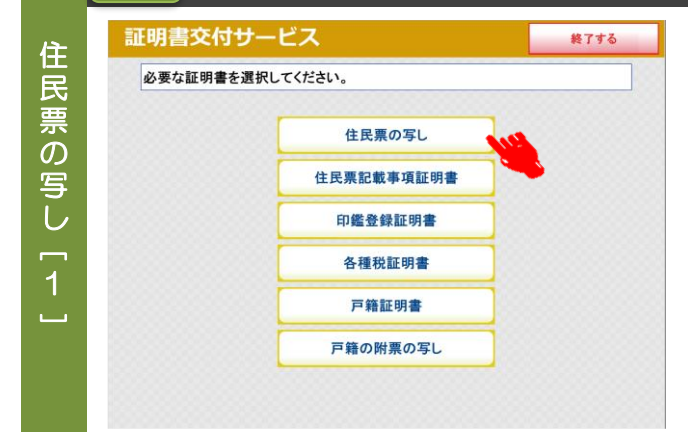

住 民 票 の 写 し 証明書交付サービス

証明書の記載項目を選択して「確定する」ボタンを押してください。

世帯主・続柄の記載

本籍地・筆頭者の記載

マイナンバーの記載

有 無

有 無

有 無

確定する

 $\overline{4}$  $\Box$ 

前画面へ

- 必要な証明書を選択します。 住民票の写しを取得する場合は、[住民票の写 し]を選択します。
- ※ 公的年金用の住民票の写しなど手数料が減 額・免除される証明書の取得や住民票コードを 記載した住民票の写しが必要な場合は、区民事 務所または区役所の窓口で申請してください。

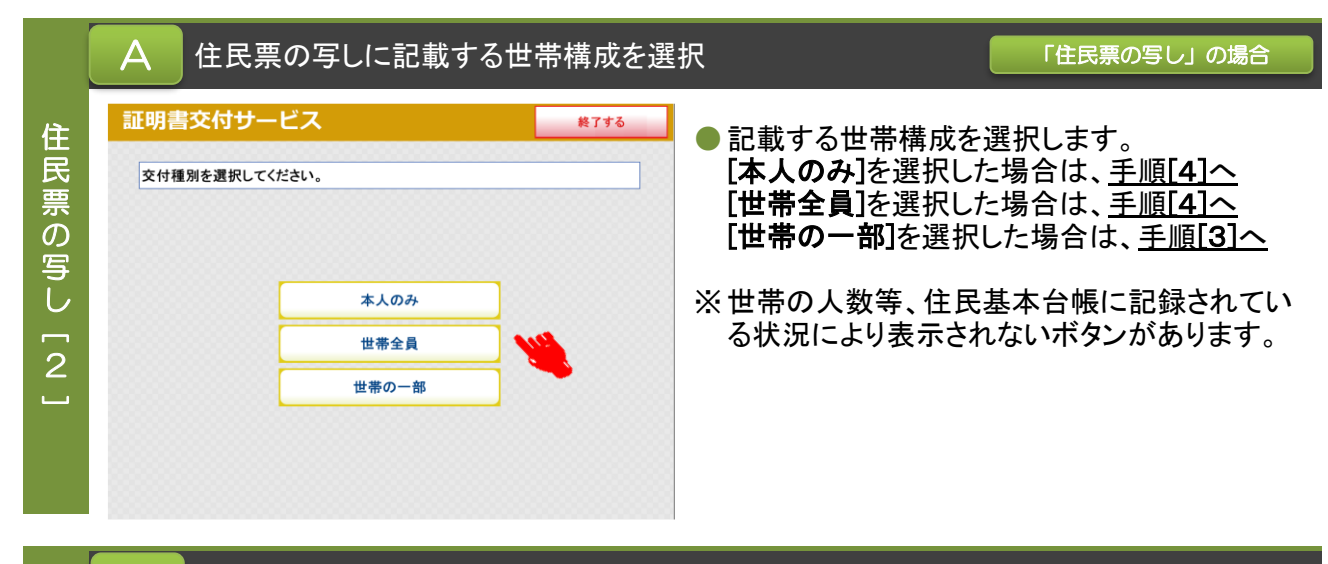

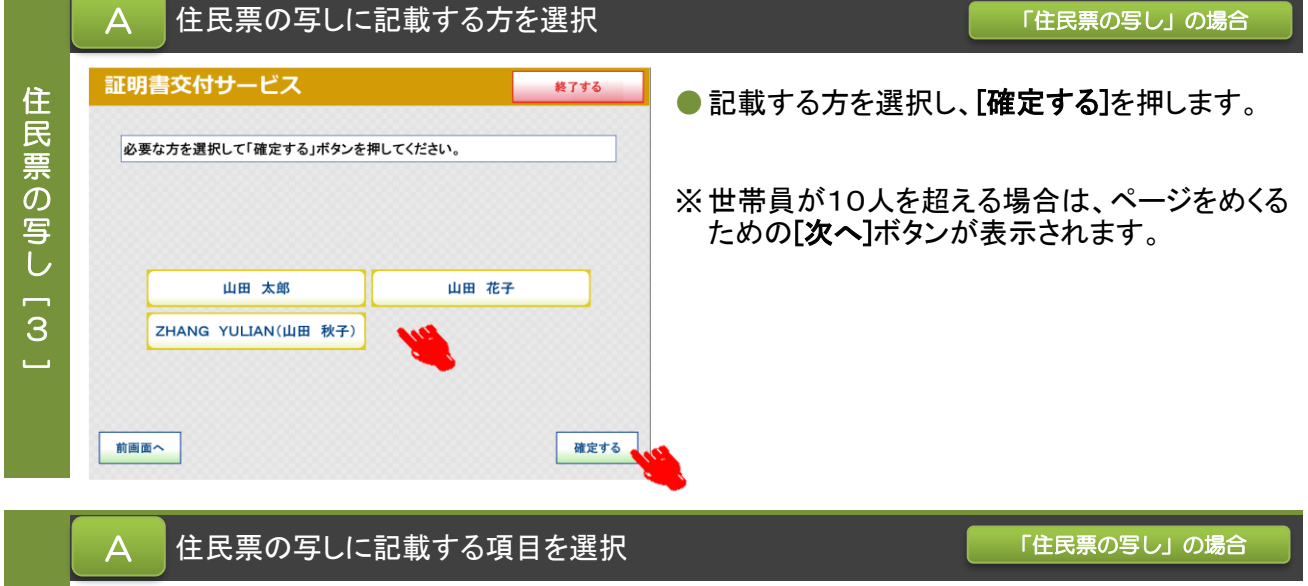

● 「世帯主・続柄」、「本籍地・筆頭者」、「マイナン ●選択した内容に誤りがなければ、[確定する]を バーの記載」の有無を選択します。初期値は [無]の状態となっているため、記載をする場合 は、[有]を押してください。

> ※ 記載対象の中に日本人住民の方がいない場合 押します。

は、「本籍地・筆頭者」の記載の有無は表示され ません。

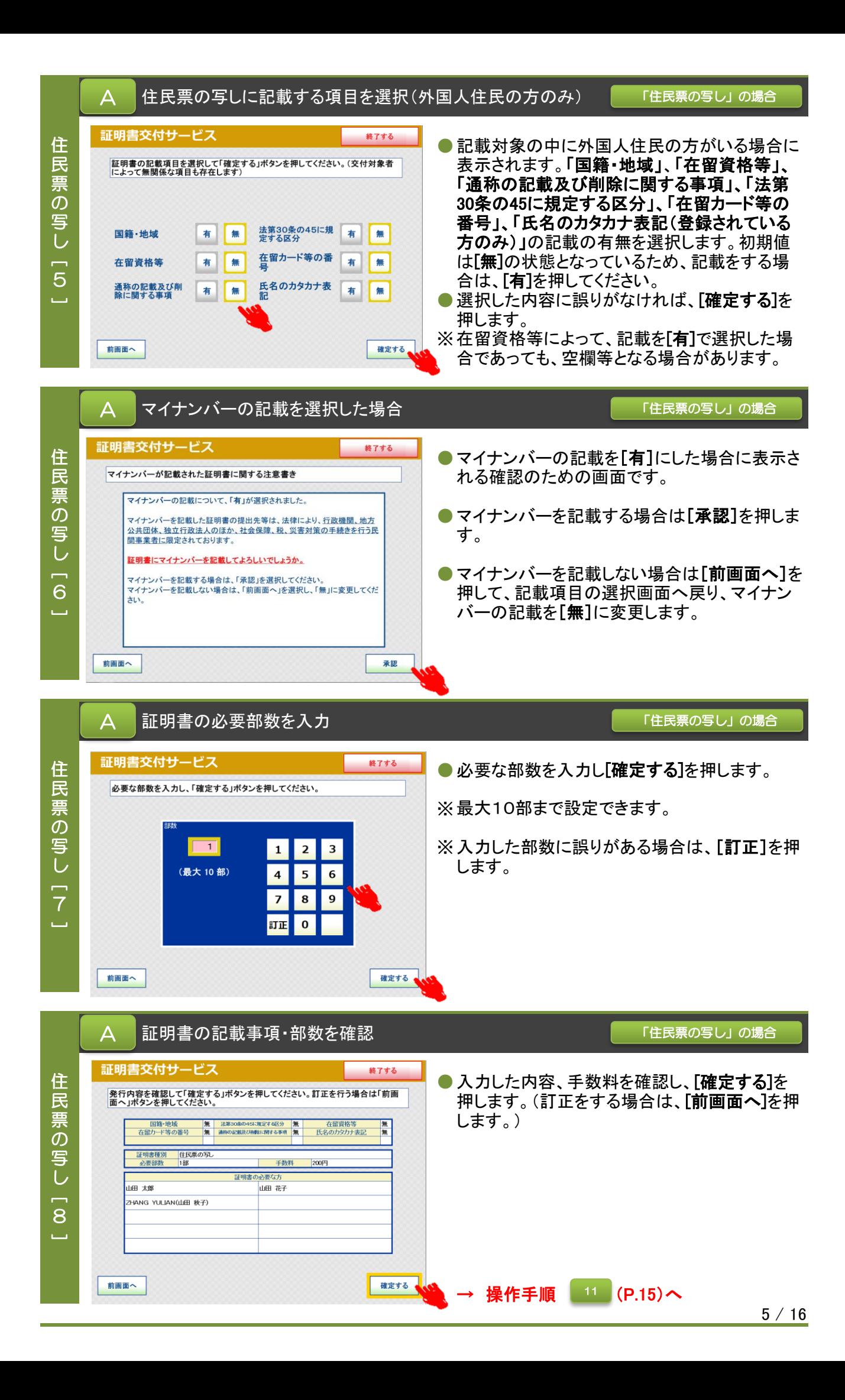

■ 希望する証明書の種類を選択 インディング インディング インタン あいのおところ あいのはん

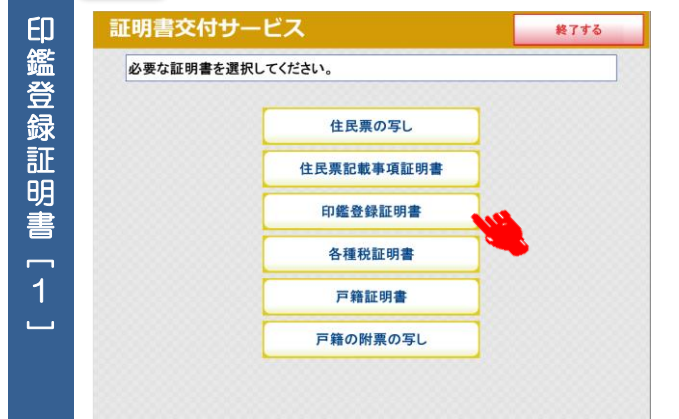

● 必要な証明書を選択します。印鑑登録証明書を 取得する場合は、[印鑑登録証明書]を選択しま す。

※ 【マンション名など住所の方書の記載について】 証明書コンビニ交付サービスで印鑑登録証明 書を取得すると「住所の方書」が記載されます。

方書の記載なしの証明書を希望される方は、区民事務所 または区役所の窓口をご利用ください。 窓口で申請を行う場合には印鑑登録証を持参していただく 必要があります。

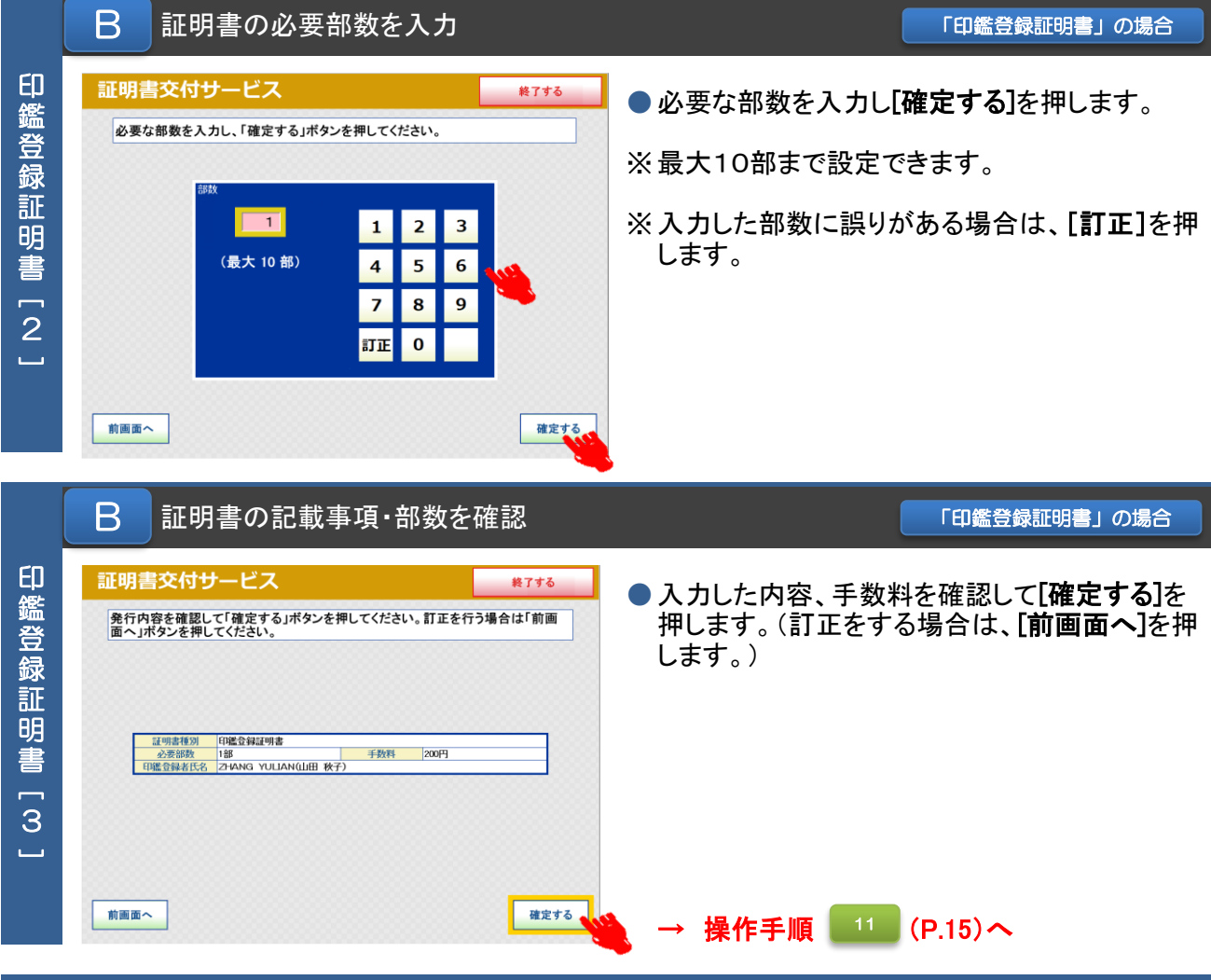

## ● 希望する証明書の種類を選択 インディング インディング (課税(非課税証明書」の場合

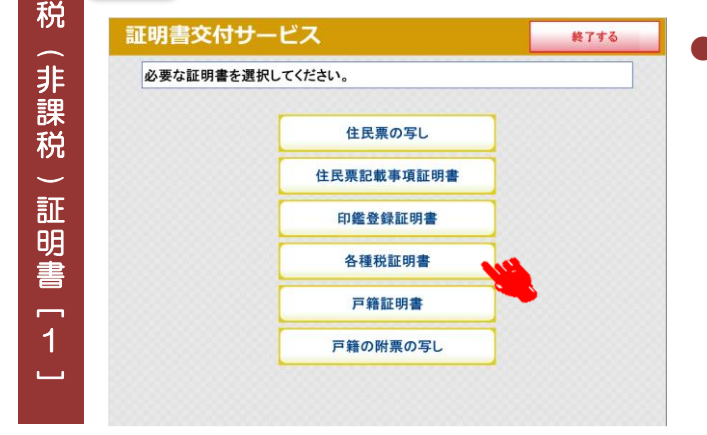

証 明 書

平成30年度

令和2年度

令和元年度(平成31年度)

課

 $\overline{3}$  $\mathbf{a}$  ●必要な証明書を選択します。特別区民税・都民 税課税証明書、非課税証明書または納税証明 書を取得する場合は、「各種税証明書]を選択し ます。

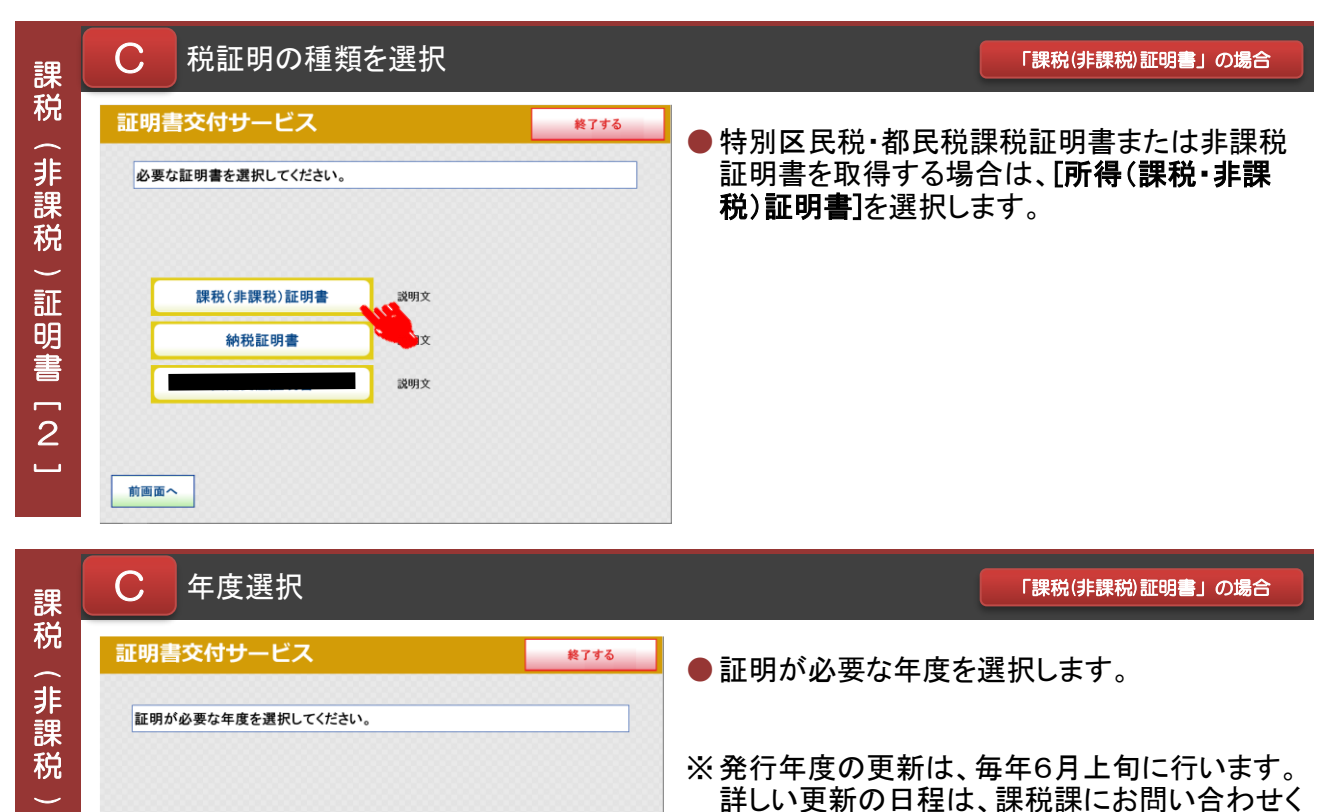

ださい。

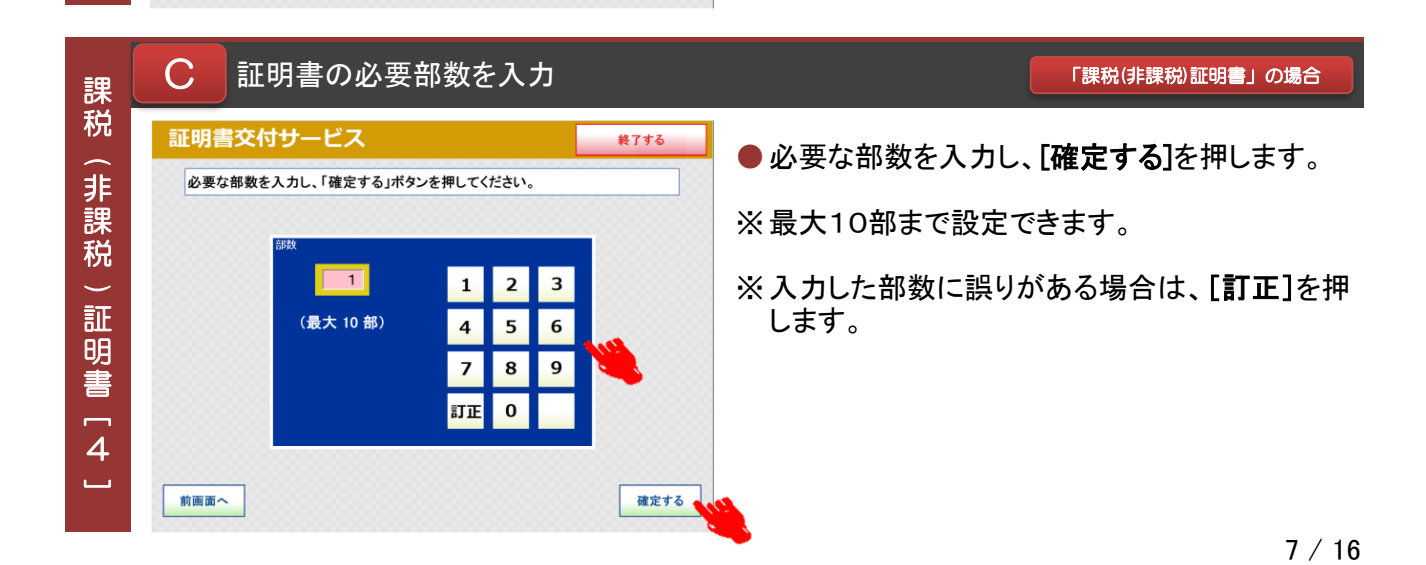

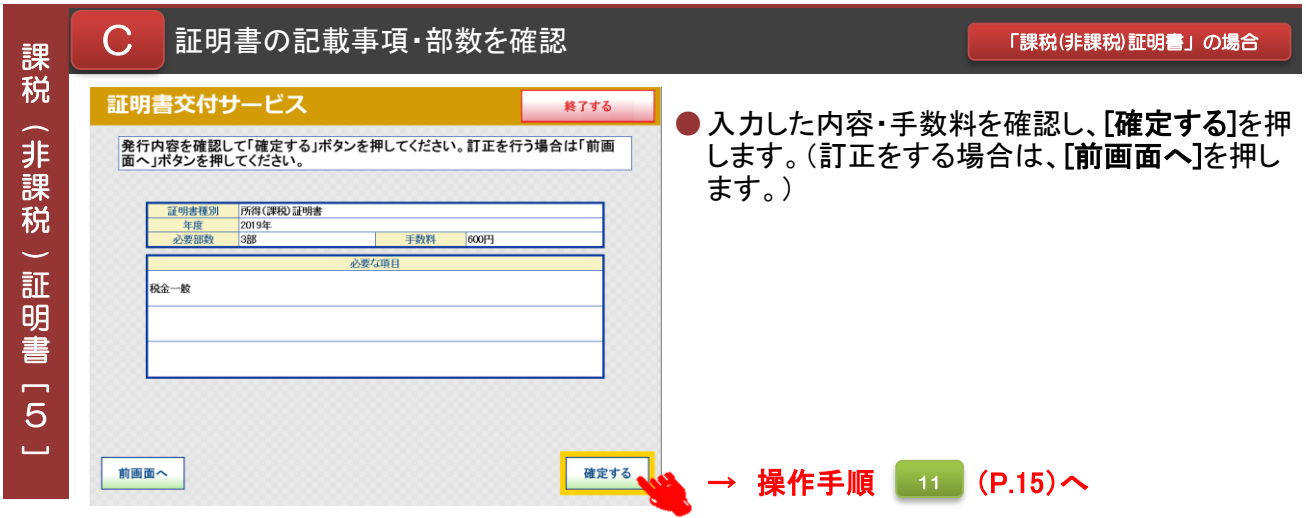

**D 希望する証明書の種類を選択** インディング インディング あいまく あいの場合

## 証明書交付サービス 終了する 納 必要な証明書を選択してください。 税 証 住民票の写し 明 住民票記載事項証明書 書印鑑登録証明書 [ 1各種税証明書 ت 戸籍証明書 戸籍の附票の写し

● 必要な証明書を選択します。特別区民税・都民 税課税証明書、非課税証明書または納税証明 書を取得する場合は、[各種税証明書]を選択し ます。

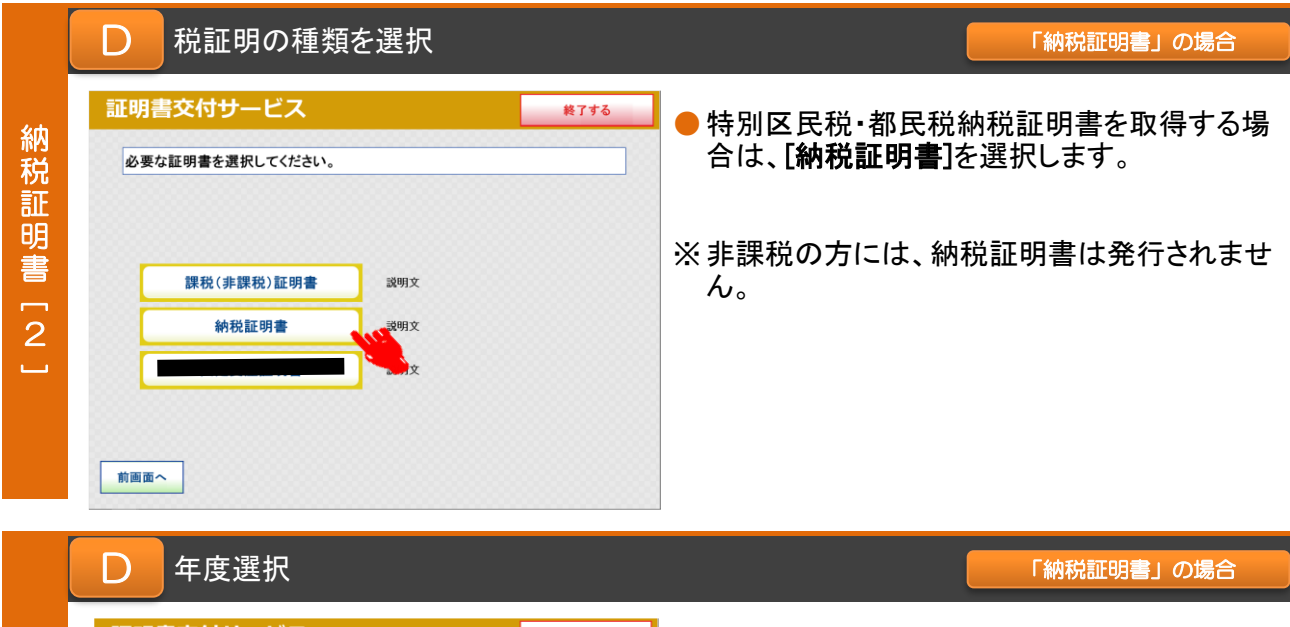

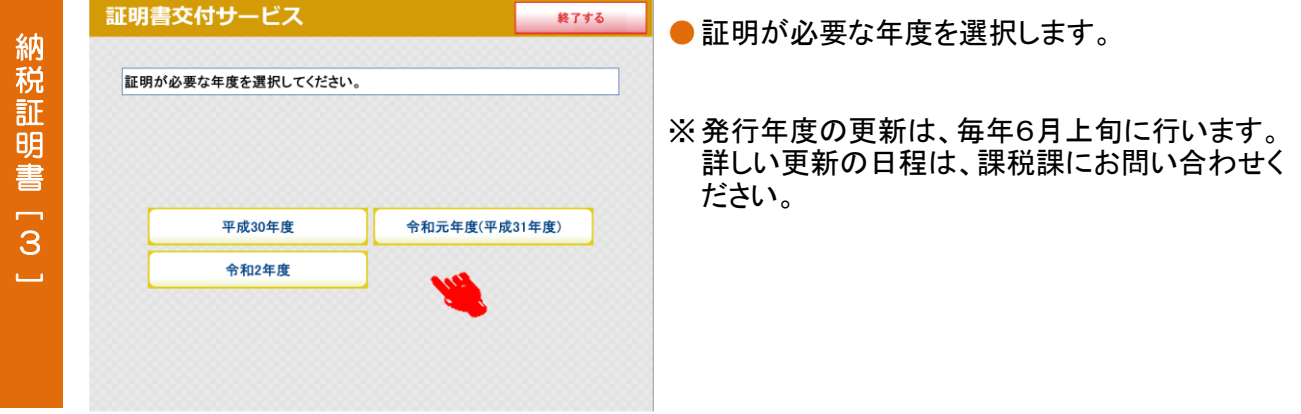

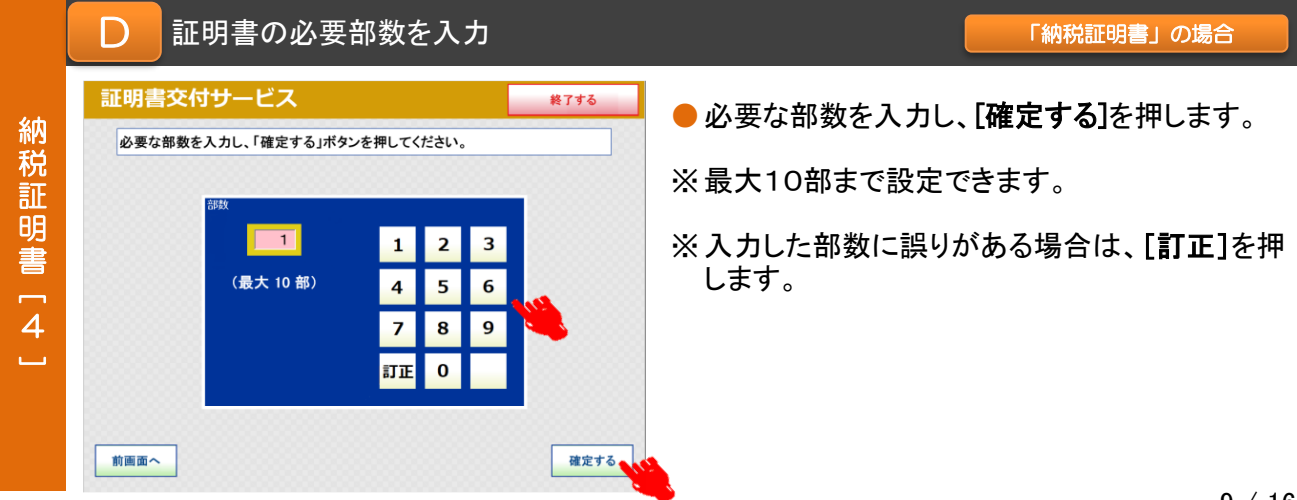

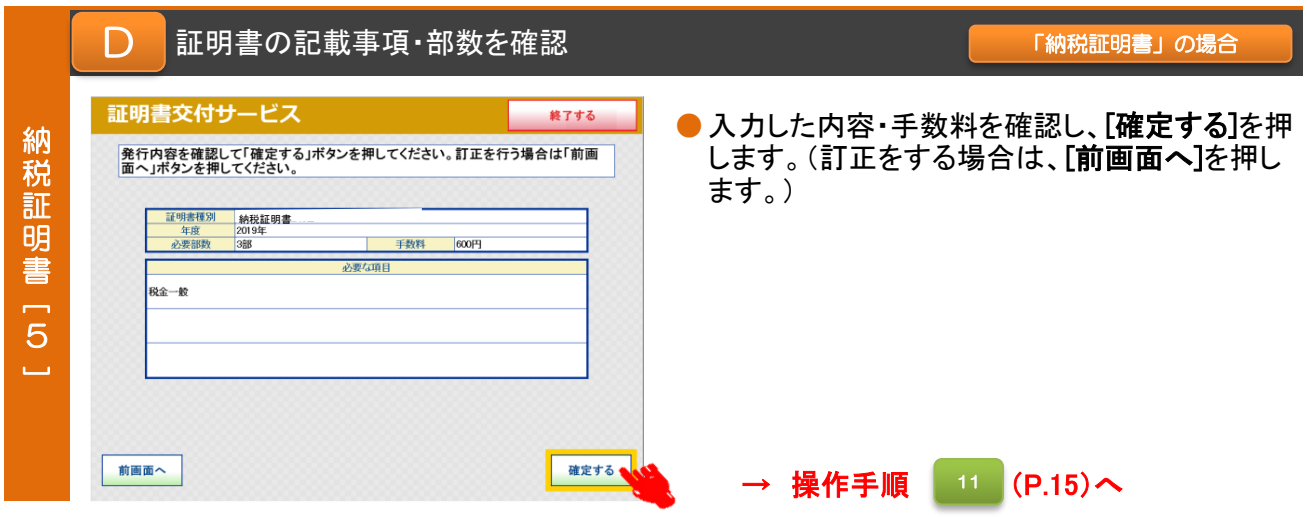

希望する証明書の種類を選択

E

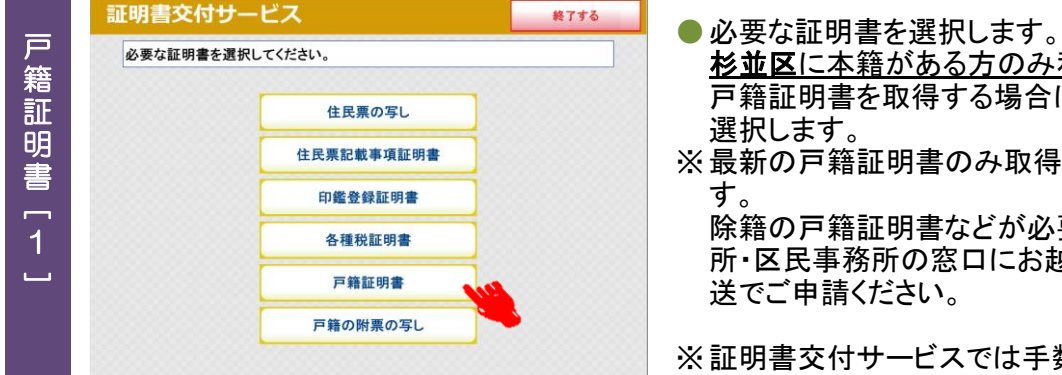

- 杉並区に本籍がある方のみ利用できます。 戸籍証明書を取得する場合は、[戸籍証明書]を
- ※ 最新の戸籍証明書のみ取得することができま

除籍の戸籍証明書などが必要な場合は区役 所・区民事務所の窓口にお越しいただくか、郵

※ 証明書交付サービスでは手数料の減額・免除 はされません。

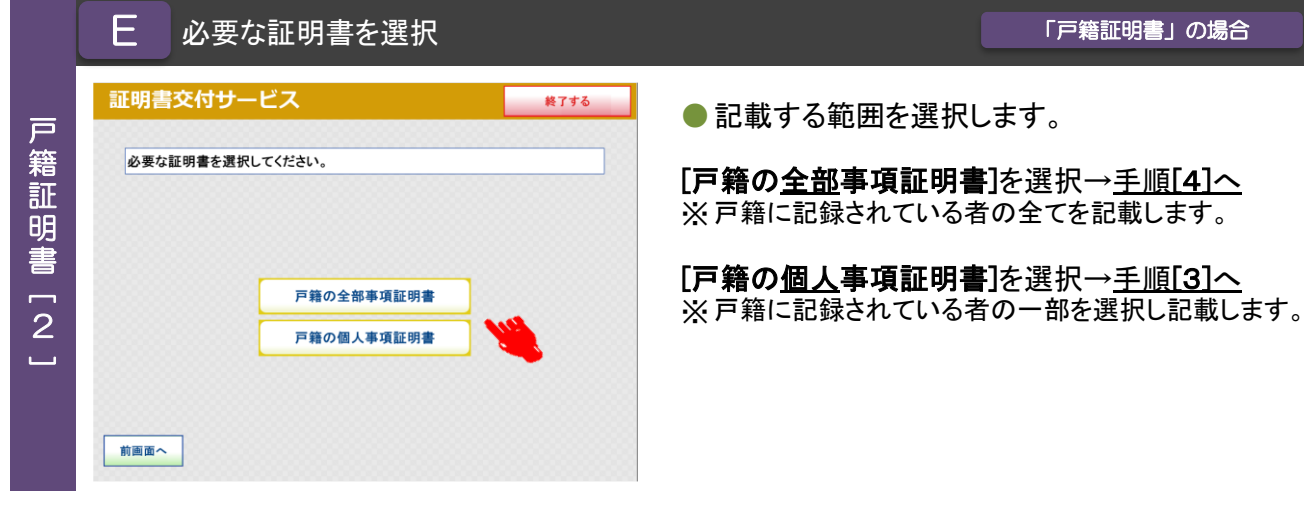

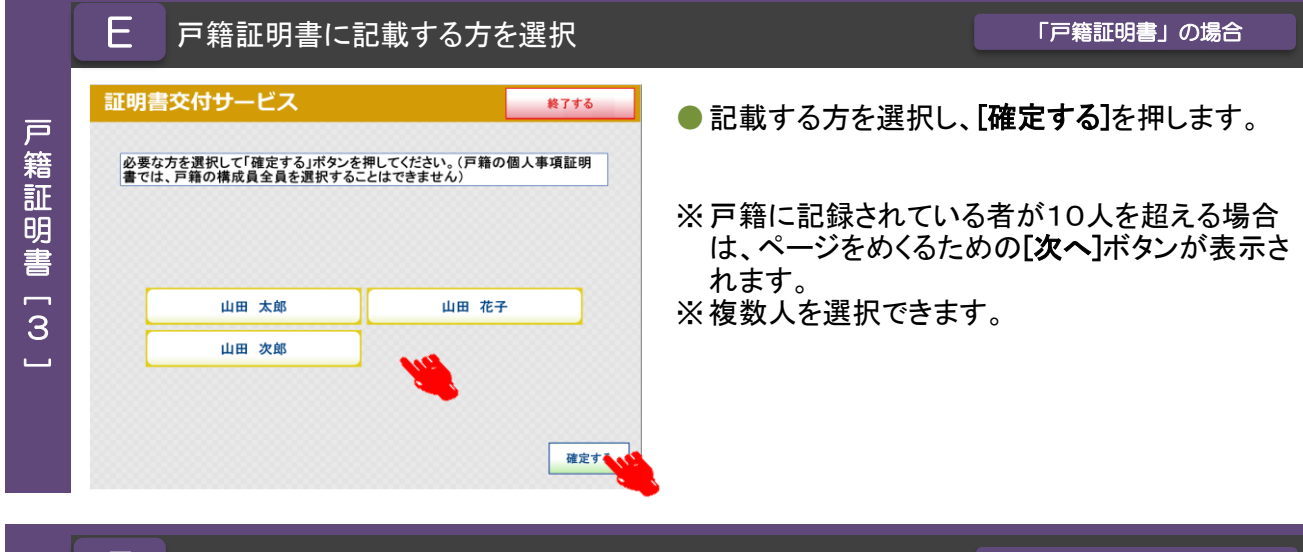

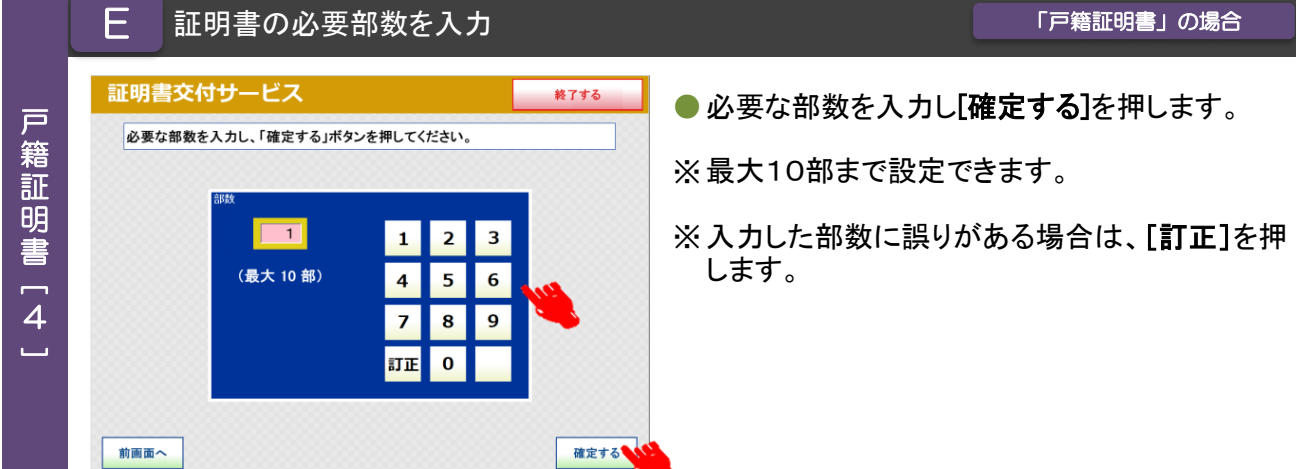

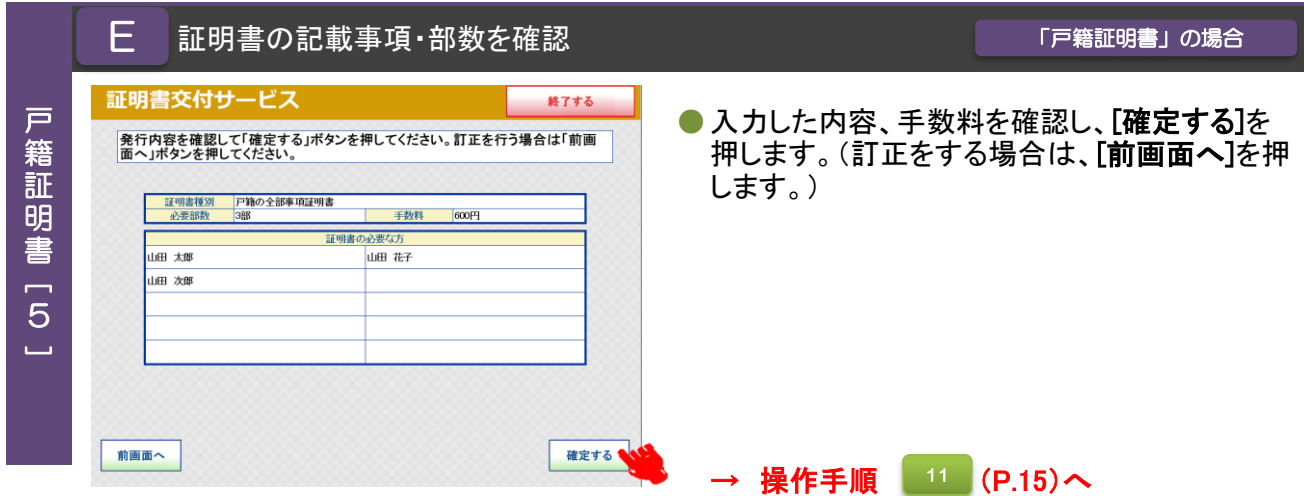

<mark>「</mark> 希望する証明書の種類を選択 しかし しかし しかり <mark>「戸籍の附票の写し」の場合</mark>

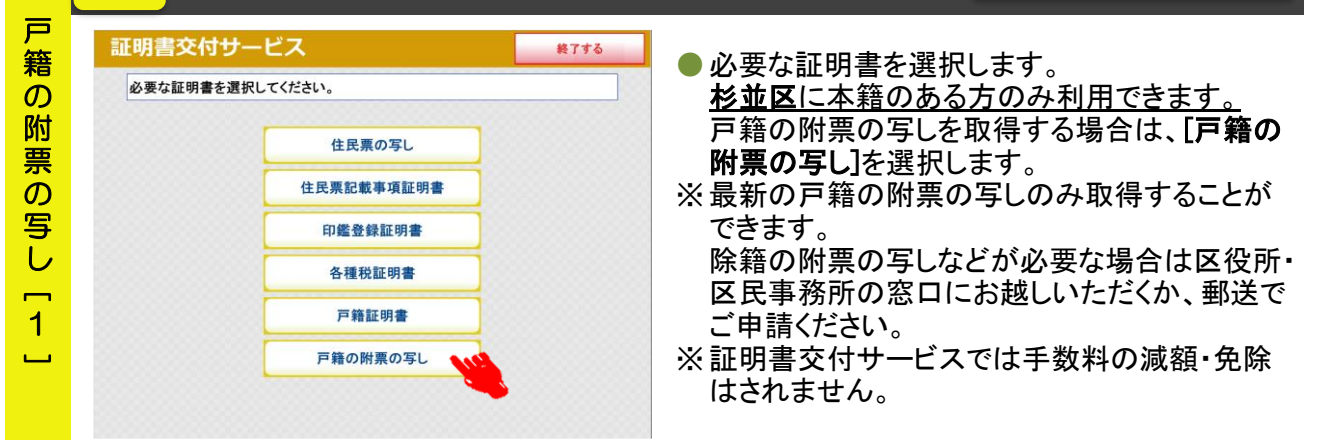

### F 交付種別を選択 「戸籍の附票の写し」の場合 戸 証明書交付サービス 終了する 籍 ●記載する範囲を選択します。  $\sigma$ [本人のみ]を選択→手順[4]へ 交付種別を選択してください。 ・マイナンバーカード所有者本人のみ記載します。 附 票 [全員]を選択→手順[4]へ  $\sigma$ ・戸籍に記録されている者の全てを記載します。 写 本人のみ [一部]を選択→手順[3]へ し・戸籍に記録されている者の中から、一部を選択し記 全員 載します。  $\overline{2}$ — 部 ※戸籍の記録状況により表示されないボタンがあります。  $\overline{\phantom{a}}$

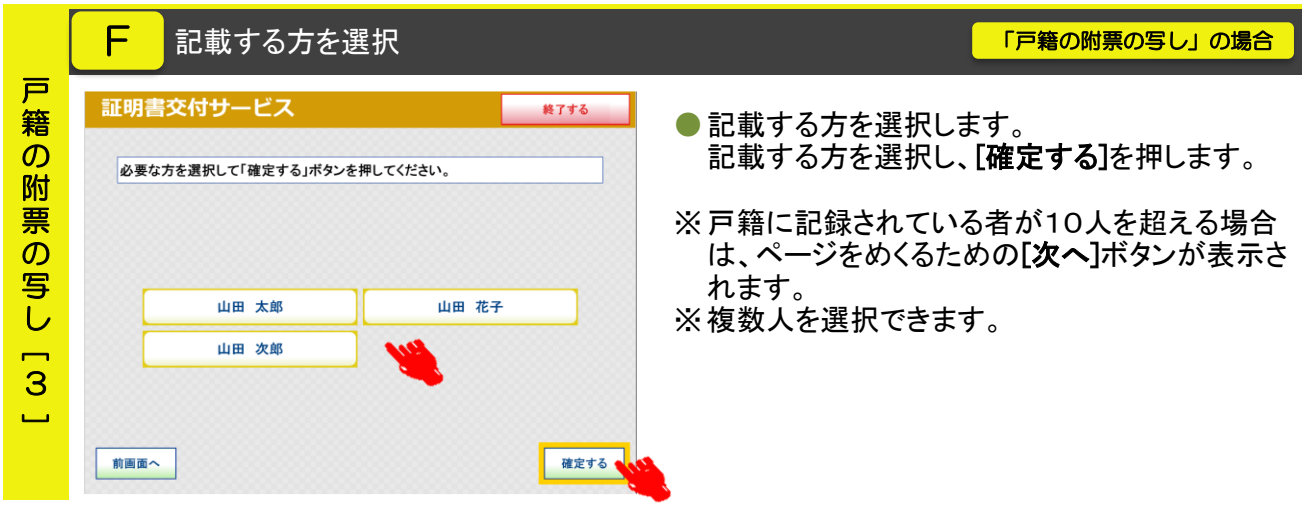

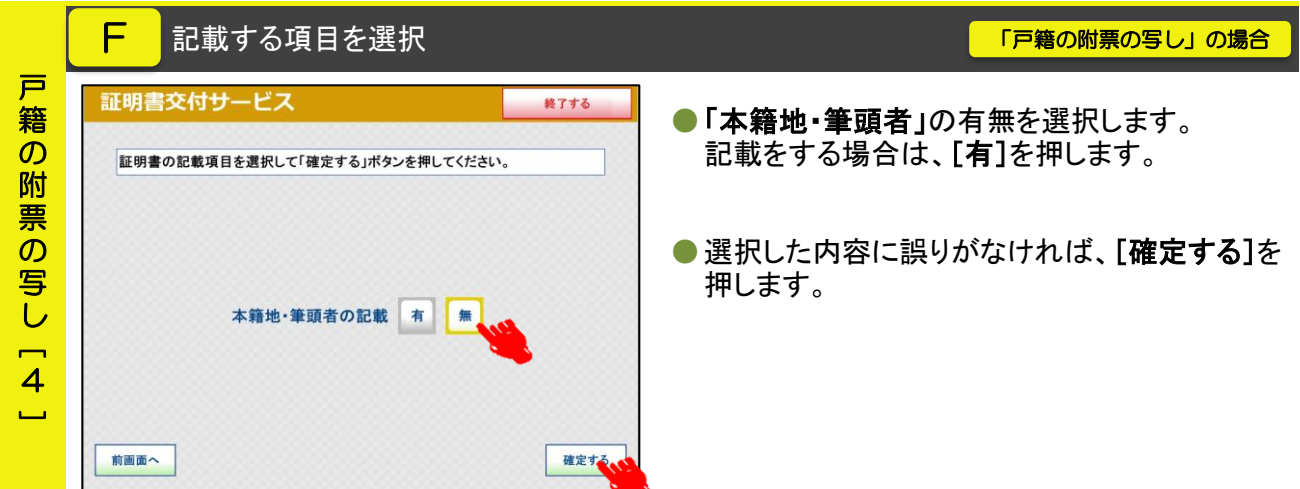

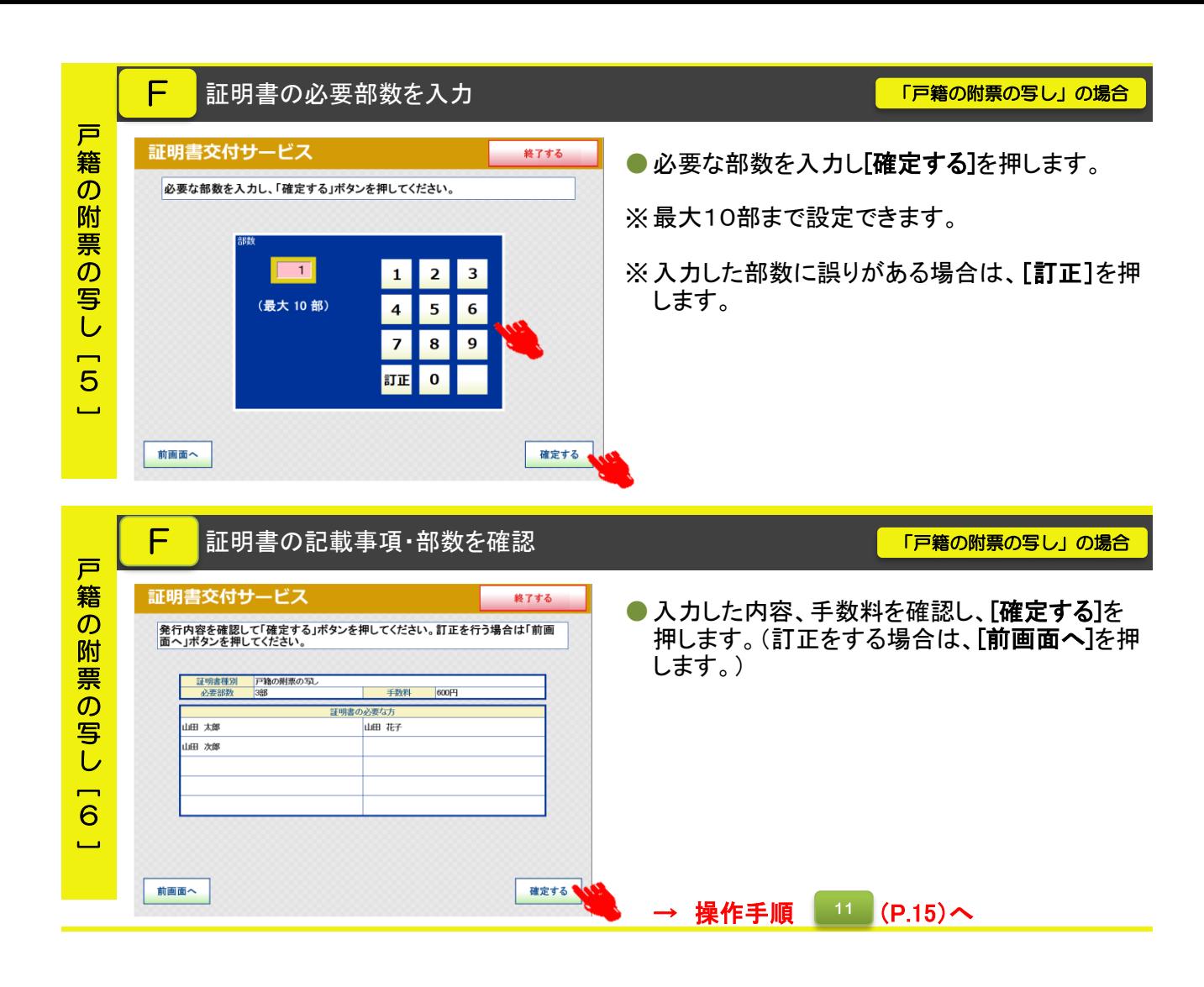

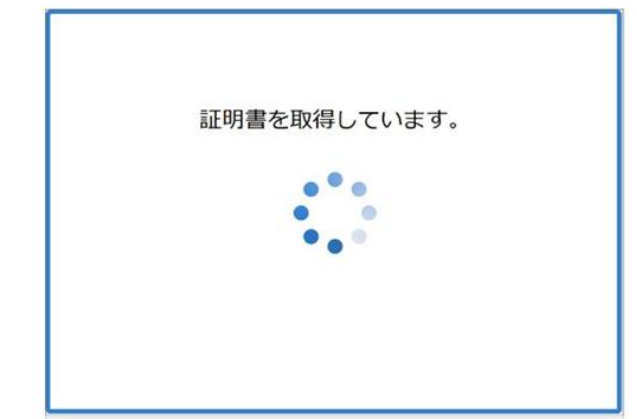

● 証明書のダウンロード中に表示される画面で す。 通信回線の状況により数分かかることがありま

すが、個人情報の盗難防止や他人に見られな いためにも、発行が完了するまでその場を離れ ないようお願いします。

## 手数料を投入し、印刷開始 12

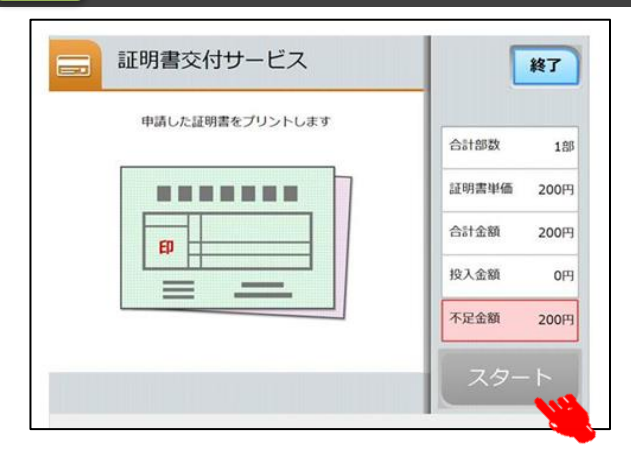

- 証明書のダウンロードが完了したら、表示され ている料金を投入し、[スタート]を押します。
- ※ 杉並区の証明書交付手数料は以下のとおりで

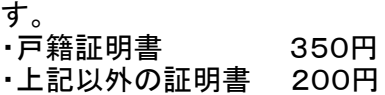

証明書印刷中 13

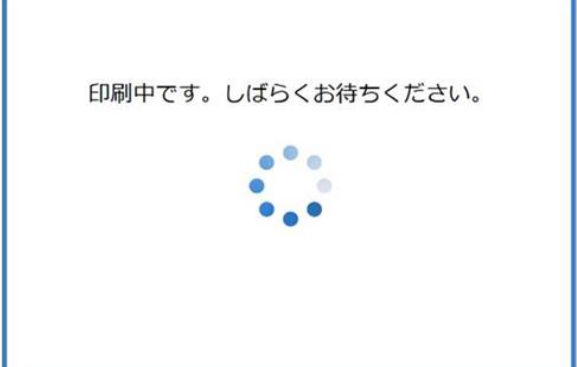

●証明書の印刷中に表示される画面です。 部数が多い場合等は、数分かかることがありま すが、個人情報の盗難防止や他人に見られな いためにも、発行が完了するまでその場を離れ ないようお願いします。

### 証明書と領収書の受け取り 14

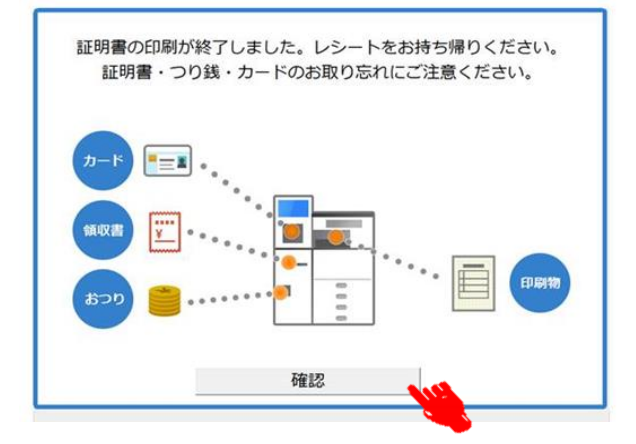

- ●証明書と領収書が発行されると表示される画面 です。発行された証明書と領収書をお受け取り ください。証明書等のお取り忘れ防止の注意喚 起の音声メッセージが流れますので、確認後、 [確認]を押します。
- ※ 印刷不良が発生した場合は、返金に領収書が 必要となります。万一、印刷不良が発生した場 合は、領収書と印刷した全ての証明書を持って コンビニエンスストアの従業員にお申し出くださ い。

## マルチコピー機 利用上の注意事項

- マルチコピー機では、A4サイズのコピー用紙(白紙)の表裏両面に改ざん防止の特殊な印刷 を施しますので、区民事務所または区役所の窓口で発行する証明書と用紙が異なります。
- 特殊な印刷のため、証明書が出力されるまで2分以上かかる場合があります。個人情報の盗難 防止や他人に見られないためにも、発行が完了するまでその場を離れないようお願いします。
- コンビニ交付サービスでは厳重なセキュリティ対策を行っていますが、マイナンバーカードを 他人に預けたり、暗証番号を教えたりすると悪用されるおそれがあります。マイナンバーカー ドの取り扱いには充分にご注意ください。
- コンビニ交付サービスでは、1通あたり複数枚にわたる証明書の場合、ステープル機能(ホッ チキス留め)がありません。ページ番号と固有番号が印字されますのでご確認のうえ、取り忘 れにご注意ください。
- コンビニ交付サービスご利用の際は、マイナンバーカードや証明書の置き忘れ、暗証番号の管 理には充分にご注意ください。
- システムメンテナンス等回線停止により、コンビニ交付サービスの利用ができないことがあり ます。利用できない期間は、区役所ホームページに随時掲載しますので、ご確認ください。

マルチコピー機 操作中にエラーメッセージが表示されたら…

 マルチコピー機のタッチパネル画面操作中に以下のエラーメッセージが表示された場合は、下 記にお問い合わせください。その他のエラーについては、画面に表示された案内のとおりご対応

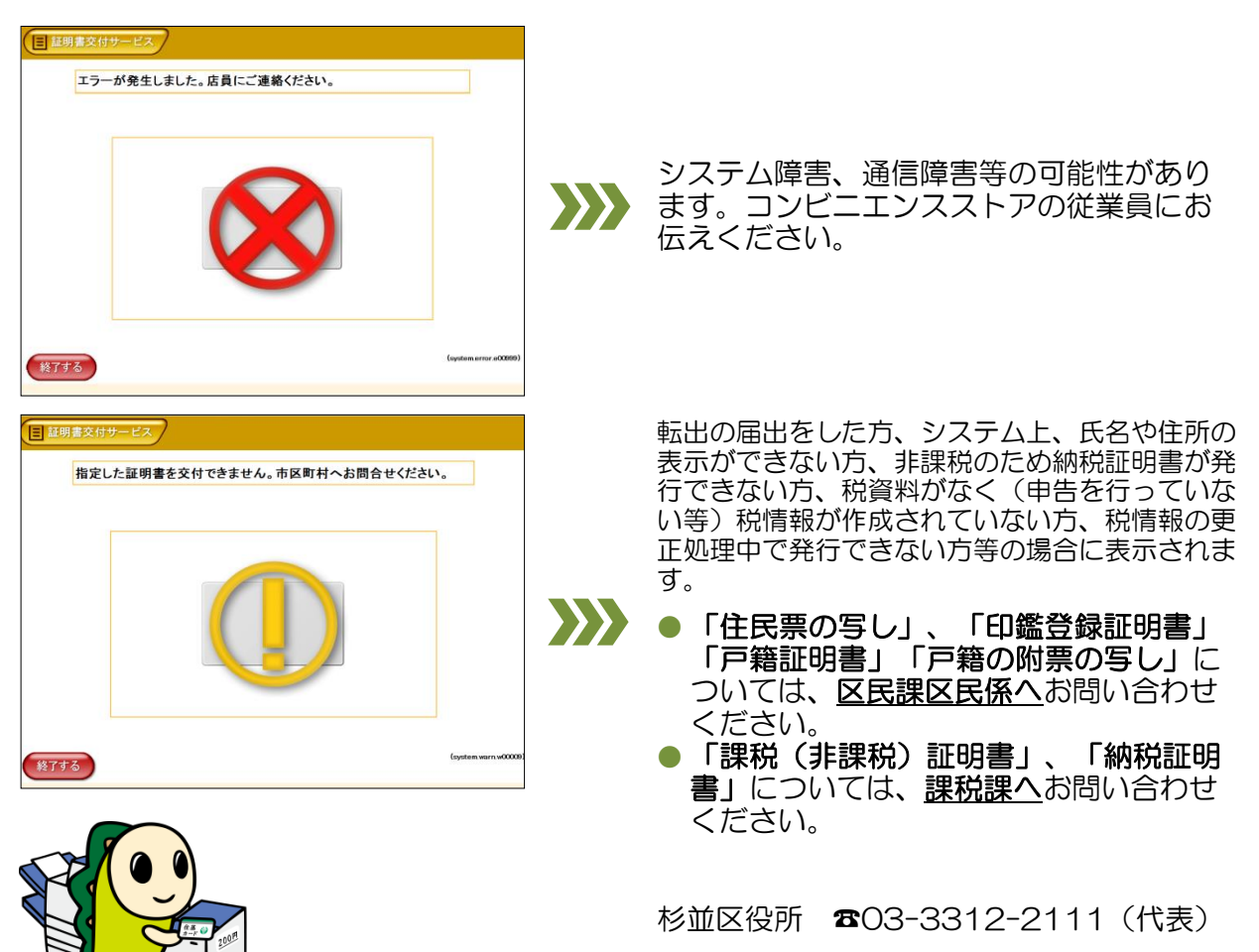